# **HOW DO I: SET MY MICROSOFT EDGE BROWSER SETTINGS – SBS FOR ORGANIZATIONS?**

Using the recommended browser settings with SBS will greatly improve the user experience. The two browsers most commonly used by SBS users are Google Chrome and Microsoft Edge.

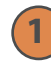

**Tara** 

#### **1 Microsoft Edge Browser Settings**

From the Microsoft Edge tab, select Settings.

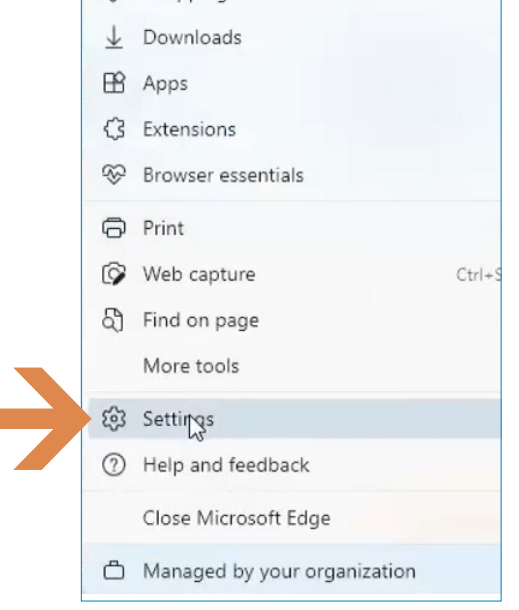

# **2 Site Permissions**

Under the Setting sidebar, select Cookies and site permissions.

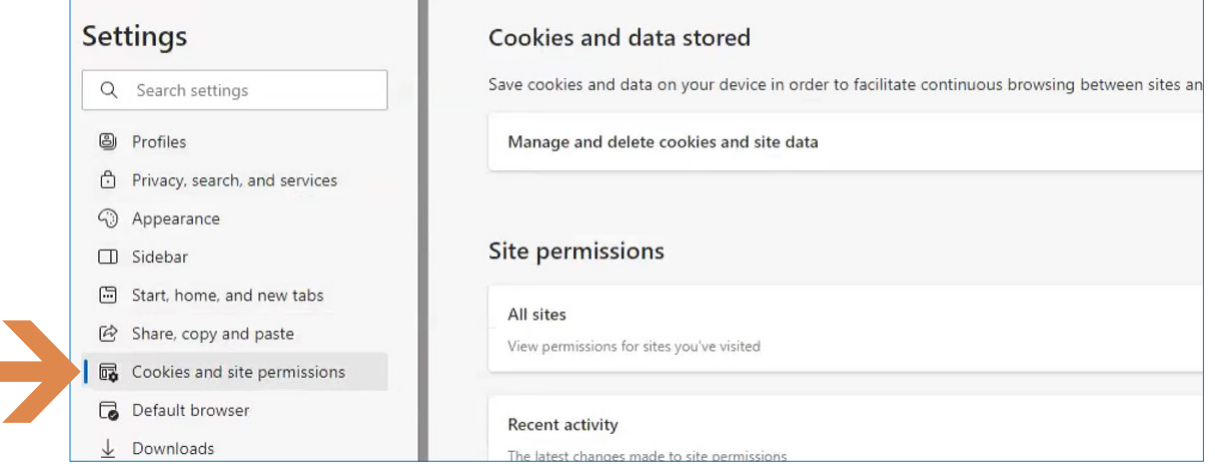

**NEED HELP? CONTACT THE SBS HELP DESK • SBSHELP@NAIC.ORG • 816-783-8990**

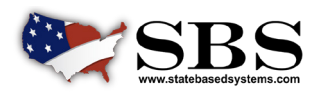

**NAI C** NATIONAL ASSOCIATION OF

### **3 Pop-ups and redirects**

Scroll down to the Pop-ups and redirects field and select it.

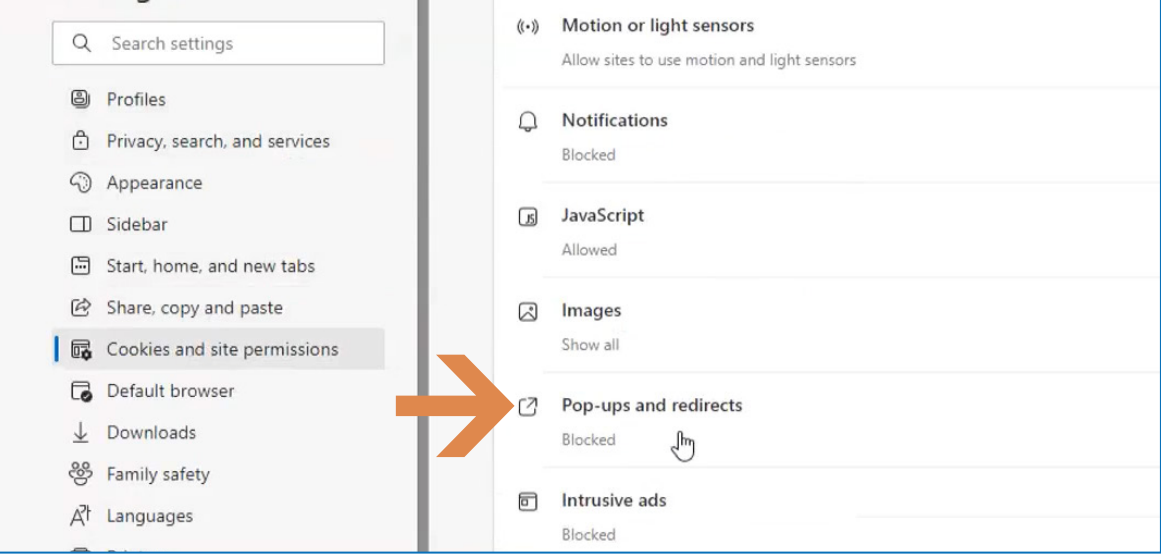

#### **4 Allow Pop-ups**

Under Site permissions/Pop-ups and redirects, choose the preferred setting for Pop-ups. You may deny general Pop-ups but allow them on SBS sites. It is necessary to allow pop-ups on SBS sites for the sites to perform as designed. Under Allow, click the Add button.

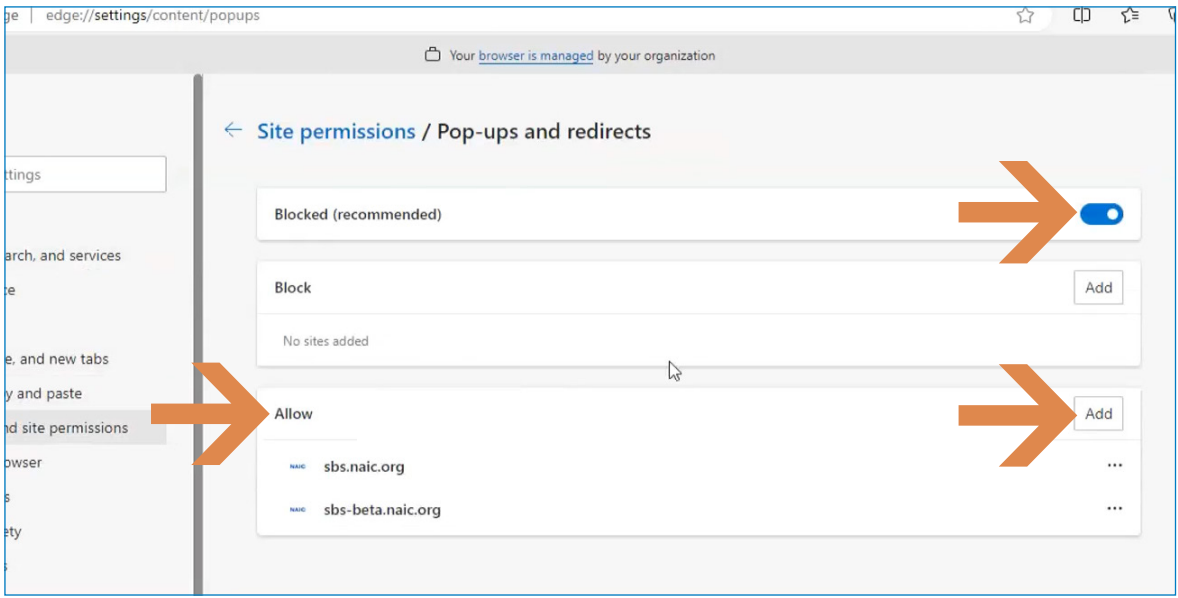

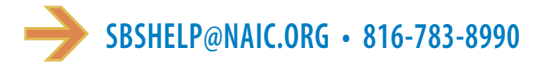

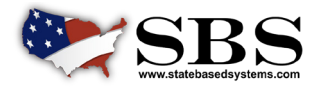

NAI C INSURANCE COMMISSIONERS

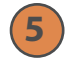

# **5 Add SBS urls**

An Add a site box will open. Enter the SBS urls, sbs.naic.org and sbs-beta.naic.org, in the Site field. It is necessary to use these exact urls. Click the Add button.

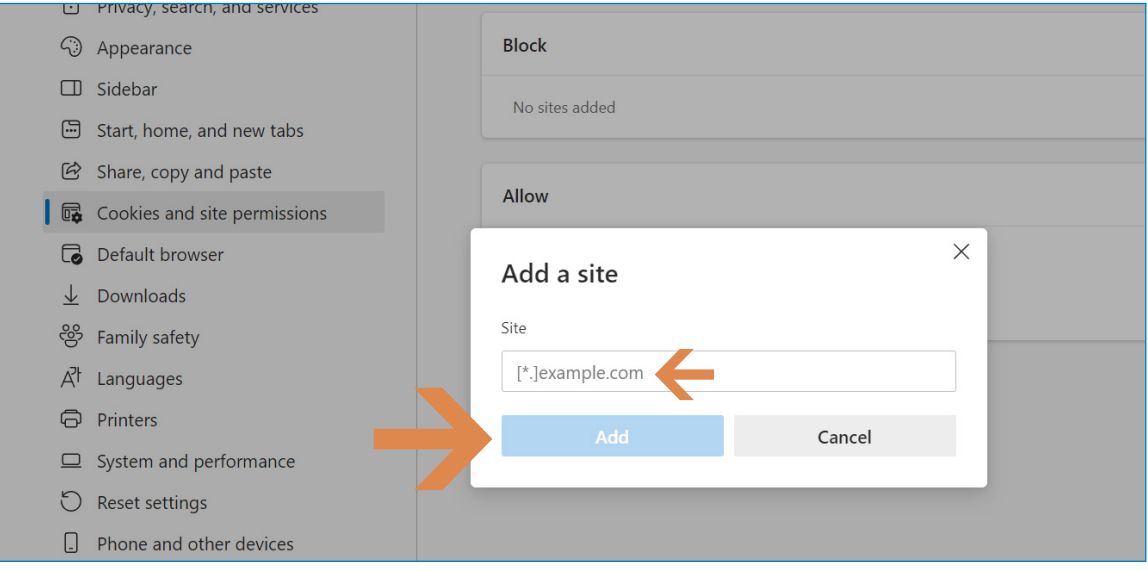

# **6 Site Settings**

Below the Site permissions/Pop-ups and redirects screen is shown as it appears after the SBS urls have been added as an exception to allow pop-ups and redirects.

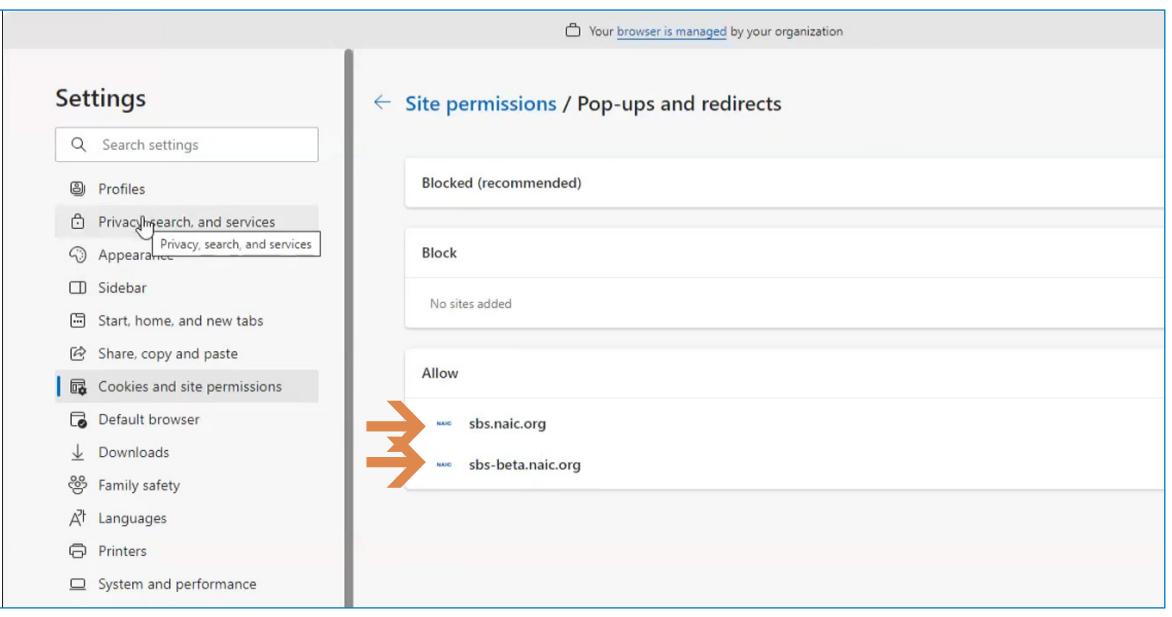

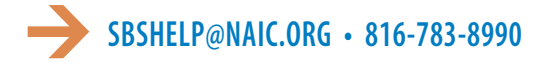

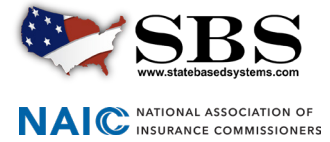

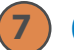

# **7 Clear browsing data**

Under Settings select Privacy, search and services. Scroll down to Clear browsing data. Choose what to clear every time you close the browser.

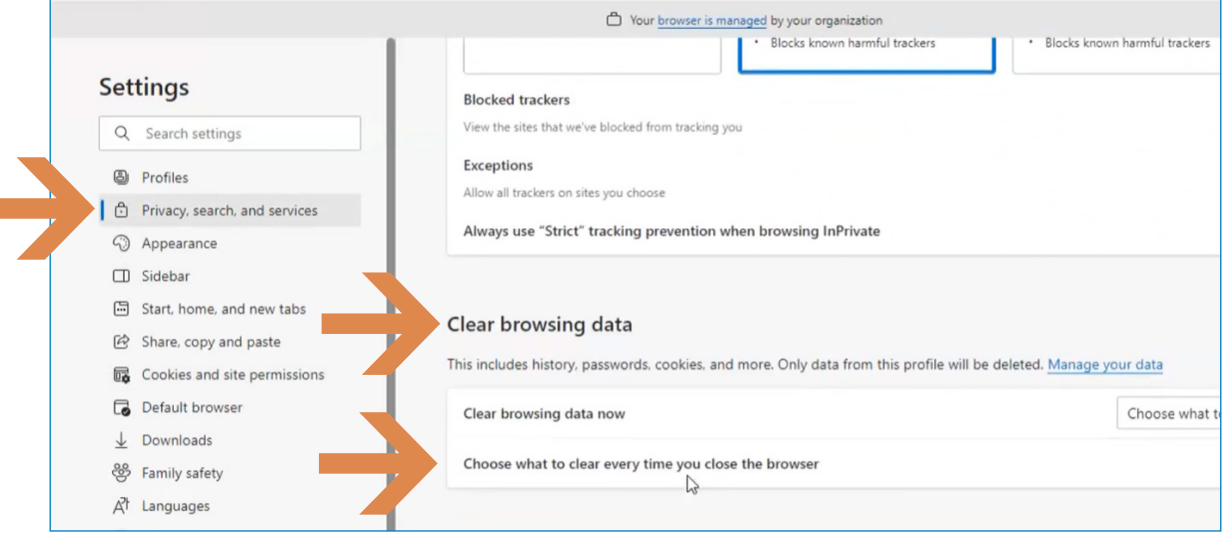

# **8 Clear browsing data options**

A window will open to allow options for Clear browsing data. Select all three of the options offered as shown below. This allows all data to load properly each time.

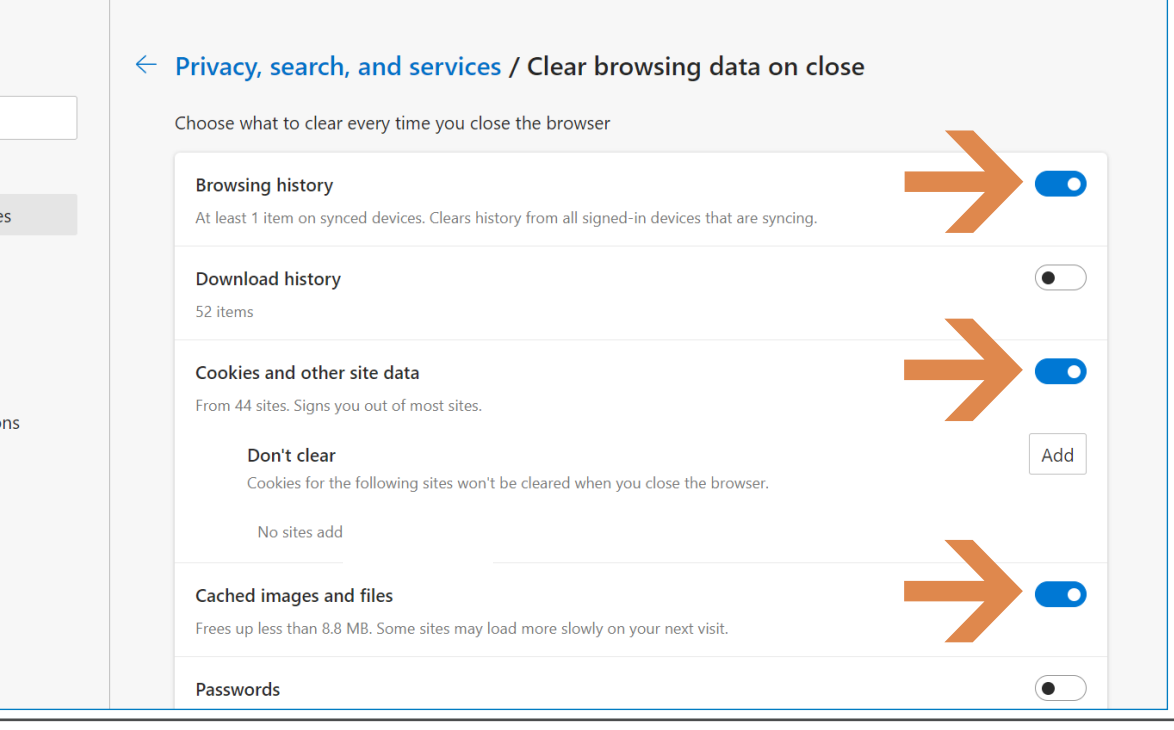

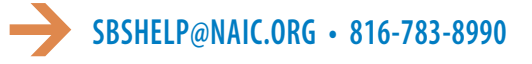

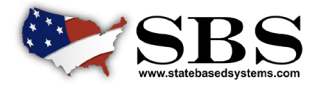

**NAI C** INSURANCE COMMISSIONERS